[Learn why people](https://www.wikihow.com/wikiHow:Delivering-a-Trustworthy-Experience) **trust wikiHow**

# **How to Set up a Skype [Account](https://www.wikihow.com/Set-up-a-Skype-Account)**

Co-authored by **wikiHow Staff**

Updated: March 5, 2020 | Tech Tested

This wikiHow teaches you how to create a Skype account both on desktop and in the Skype mobile app. If you already have a [Microsoft](https://www.wikihow.com/Create-a-Microsoft-Account) account, you can use that to log into Skype instead.

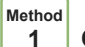

## **1 On Desktop**

- **1 Open Skype's website.** Go to <https://www.skype.com/en/>. This will take you to the Skype home page.
- **2 Click** Sign in **.** It's in the top-right corner of the page. Doing so prompts a drop-down menu.
- **3 Click** Sign up **.** This link is at the bottom of the drop-down menu, just right of the "New to Skype?" message.
- **4 Enter your phone number.** Type your phone number into the "Phone number" text field.
- You can also click **Use your email instead** to enter an email address here.
- **5 Create a password.** Type a strong, memorable password into the "Create password" text field.
- **6 Click** Next . It's a blue button near the bottom of the page.
- **7 Enter your first and last name.** Do so in the "First name" and "Last name" text fields, respectively.
- **8 Click** Next **.**
- **9 Select a country or region.** Click the "Country/region" box, then click your current country or region.
- Skype will usually detect this from your browser's location information.
- **10 Add your birthdate.** Select the month, day, and year in which you were born from the **Month**, **Day**, and **Year** drop-down boxes.
- **11 Click** Next **.**
- **12 Verify your account.** Enter the code that Skype sent to your phone number or email address into the text field in the middle of the page. To retrieve this code:
- **Text** Open your phone's Messages app, open the text from Skype, and note the four-digit code in the message.
- **Email** Open your email inbox, open the email from "Microsoft account team", and note the bold, four-digit code in the email.
- **13** Click Next **.** Doing so will submit your code and create your Skype account. You can now use your account to log into Skype on computers, smartphones, and tablets.
- If Skype prompts you to enter another code that's displayed on-screen, do so and then click **Next** to finish creating your account.

**Method 2 On Mobile**

**1 Open Skype.** Tap the Skype app icon, which resembles a blue "S" on the white Skype logo.

## 3/23/2020 How to Set up a Skype Account (with Pictures) - wikiHow

- If you haven't yet [downloaded](https://www.wikihow.com/Download-Apps-on-Android) the Skype app, you can do so for free using the [iPhone's](https://www.wikihow.com/Download-An-App-onto-an-iPhone-or-iPod-Touch) App Store or the Android's Google Play Store.
- **2 Tap** Create Account **.** It's near the bottom of the screen. Doing so brings up the Skype
- If you're currently logged into a different Skype account, tap your profile image or the ☰ icon and tap **Sign out** before proceeding.
- **3 Enter your phone number.** Type your phone number into the text field in the middle of the screen.
- If you'd rather use your email address, tap **Use your email instead** below the **Back** button, then enter your email address.
- You will eventually need to add your phone number before you can use Skype.
- **4 Tap** Next **.** It's a blue button near the bottom of the screen.
- **5 Add a password.** In the "Create a password" text box, type in the password that you want to use for your Skype account.
- **6 Tap** Next .
- **7 Enter your first and last name.** Do so in the "First name" text field and the "Last name" text field, respectively.
- **8 Tap** Next **.**
- **9 Select your date of birth.** Tap the "Month" drop-down box and select your month of birth, then repeat with the "Day" and "Year" drop-down boxes.
- **10 Tap** Next **.**
- **11 Verify your account.** Depending on whether you signed up with a phone number or an email address, this step will vary:
- **Text** Open your phone's Messages app, open the text from Skype, and note the four-digit code in the message. Type that code into the "Enter code" text box.
- **Email** Open your email inbox, open the "Verify your email address" email from "Microsoft account team", and note the bold, fourdigit code in the email. Type that code into the "Enter code" text box.
- **12 Tap** Next **.** Doing so will confirm your phone number or email address, thus creating your Skype account. Your Skype app's continuously apply setup page will open after this point.
- If you didn't sign up with a phone number, you'll be prompted to add and verify a phone number before you can continue.

**13 Customize your Skype app.** You can tap **Skip** in the top-right corner of the screen until you arrive at the main Skype interface to begin using Skype immediately, or you can set up your Skype app by doing the following:

- Select a theme (**Light** or **Dark**)
- Tap **→** twice.
- Allow Skype to access your contacts by tapping **OK** or **Allow** when prompted.
- Tap **→** again if necessary.

## **Community Q&A**

#### **Question**

**How can I contact someone or have someone find me on Skype?**

**Community Answer**

Share your username with your friends so they can find you, or use their username to find them.

**Question**

**What should I do if I am trying to set up an account and Skype says "Skype name invalid"?**

**Community Answer**

Make sure you are trying to create an account and not using the login page for existing members. If you are on the account creation page, your requested username may already taken or you may have a word or characters in the username that is not allowed. Try changing your desired username.

#### **Question**

## **Can I use Skype on multiple devices?**

**Community Answer**

Yes. You can have one account and login with it on multiple devices. All you need is to download the software on each device.

#### **Question**

#### **What are SMS messages?**

**Community Answer**

Short message service messages are messages over cell card networks and are real time. They require no internet.

#### **Question**

#### **How do i syncronize old account on new computer?**

**Community Answer**

You do not synchronize Skype. You just download Skype from you browser onto your new computer, then login and all your contacts and messages will be there.

#### **Question**

## **What if I do not own a cell phone?**

**Community Answer**

You don't need a cell phone, you can use your computer. Just open Skype.com and follow the steps in the article.

**Question**

## **Can I use Skype with Apple products?**

**Community Answer**

Yes, Skype can be accessed on Apple devices.

#### **Question**

#### **Do I need to pay to use Skype?**

**Community Answer**

Skype is a freemium business model. You can use their basic services free of charge but you've to pay for advance services.

**Question**

If I do not own a mobile phone, how do I get a Skype account and make calls from my laptop?

**Community Answer**

Use above instructions to create a Skype account on your laptop. Yes, you can make video and voice calls from your laptop too.

**Question**

## **Can I use my Skype account on a different computer?**

**Community Answer**

Yes, you can sign into your Skype account on any device or computer, just make sure to sign out afterwards.

## **Tips**

- In order to log into the Skype program, you must have it downloaded on your computer, smartphone, or tablet.
- You can also use Skype's online app by going to <https://web.skype.com/> in your computer's web browser.

## **Warnings**

You must at least 13 years old to create a Skype account.